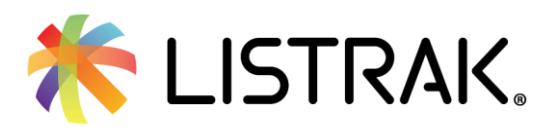

# Magento 2.0<br>Integration Guide

100 W Millport Rd, Lititz PA 17543

| 717.627.4528

Project Manager: XXXXXXXXX

Direct Line: XXX-XXX-XXXX

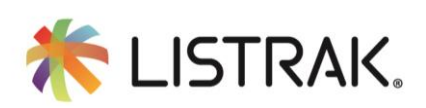

## What's in this Guide?

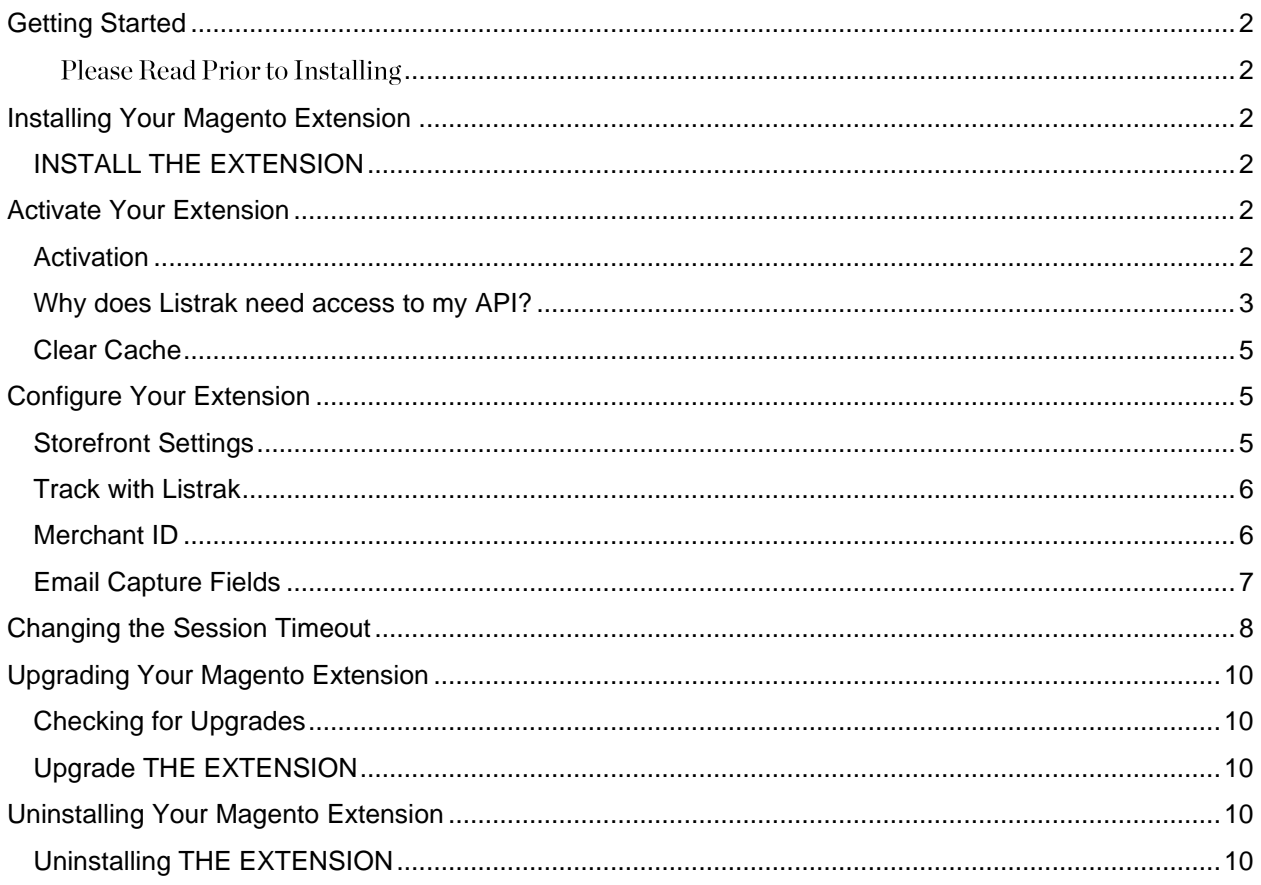

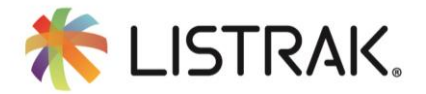

## <span id="page-2-0"></span>**Getting Started**

Integrating your Magento store with Listrak is an easy way to increase the overall effectiveness of your email marketing strategy. Once you install Listrak's extension within your Magento store, all the power of Listrak will be available to you. The integration enables you to launch a shopping cart abandonment campaign, structure post-purchase message threads, and target specific customers through purchase history profile attributes.

### <span id="page-2-1"></span>**Please Read Prior to Installing**

We strongly suggest that you first install this extension on a **development environment** to ensure proper functionality of the code prior to deploying to your production environment. Open source software can create scenarios of near infinite configuration options that may negatively impact the Listrak extension. It is also recommended that you confirm that your store meets the minimum requirements [f](http://devdocs.magento.com/guides/v2.0/install-gde/system-requirements.html)or a Magento 2.0 store.

## <span id="page-2-2"></span>**Installing Your Magento Extension**

#### <span id="page-2-3"></span>**INSTALL THE EXTENSION**

The Listrak Extension is installed using **Composer** from a repository on the Listrak Servers. To install the extension, simply add the following lines of code into your store's command line.

- 1. Open the Magento command line.
- 2. Type the following commands into the command line at the root of your website:

```
composer config repositories.listrak composer https://s1.listrakbi.com/Magento2/Composer
composer require listrak/listrak-remarketing
bin/magento setup:upgrade
bin/magento cache:clean
```
## <span id="page-2-4"></span>**Activate Your Extension**

We need to activate the extension to enable your storefront to communicate directly with the Listrak platform.

#### <span id="page-2-5"></span>**ACTIVATION**

- 1. Click **System** on the left-hand navigation panel.
- 2. Then click **Integrations**.
- 3. Locate the **Listrak Integration** in the list of your current integrations.

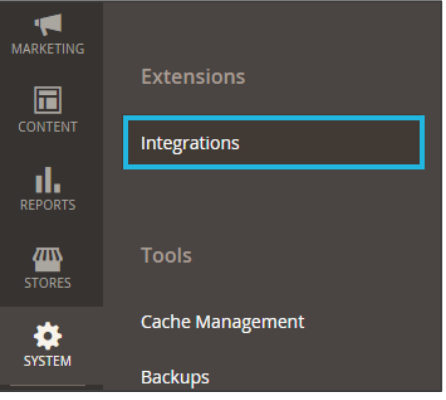

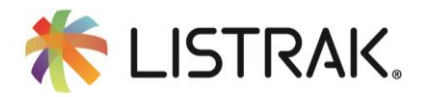

#### 4. Click **Activate**.

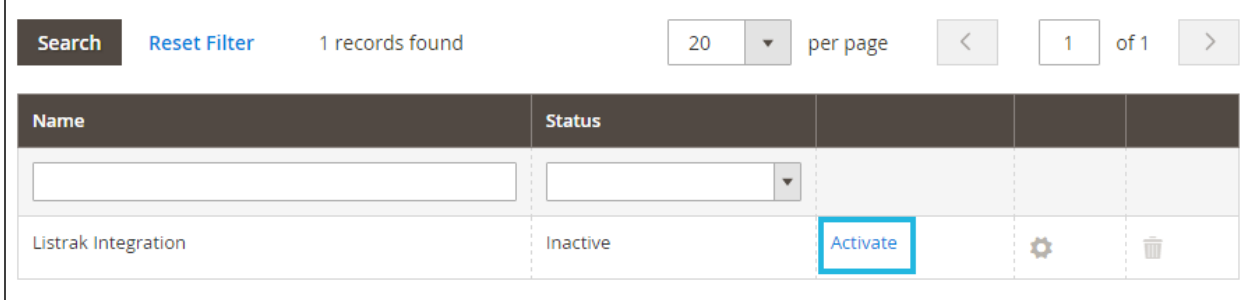

A pop-up dialog box appears that asks you to enable the integration.

**IMPORTANT NOTE:** Enable pop ups on your browser before continuing. To learn about how to do so, [click here.](https://secure.www.upenn.edu/computing/resources/category/applications/article/configuring-your-web-browser-allow-pop-windows)

5. Click **Allow**.

#### <span id="page-3-0"></span>**WHY DOES LISTRAK NEED ACCESS TO MY API?**

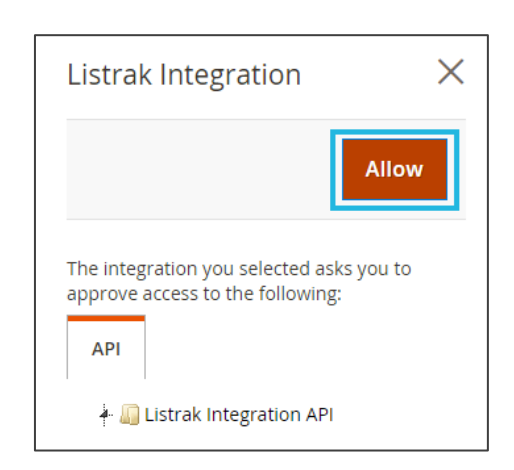

Allowing Listrak access to your API enables Listrak to retrieve order, customer, and product information from your storefront so you can send more targeted sends based on customer activity.

Additionally, the API access is required to run programs like Advanced Retail Segmentation, Shopping Cart Abandonment, Post Purchase, and many more automated solutions. Listrak can access the following API Methods:

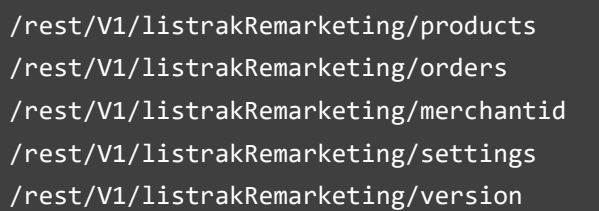

6. After clicking **Allow** you will be prompted to enter your Listrak credentials in the pop up.

**NOTE**: Check for pop-up enabling if you do not see the prompt to enter your credentials.

7. Enter your **username** and **password**, then click **Login**.

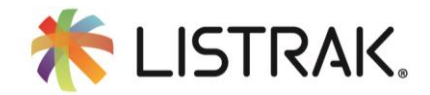

**NOTE**: You may be asked to authenticate your browser. If so, simply send the authentication code to your email, then enter it and click Submit Authorization Code.

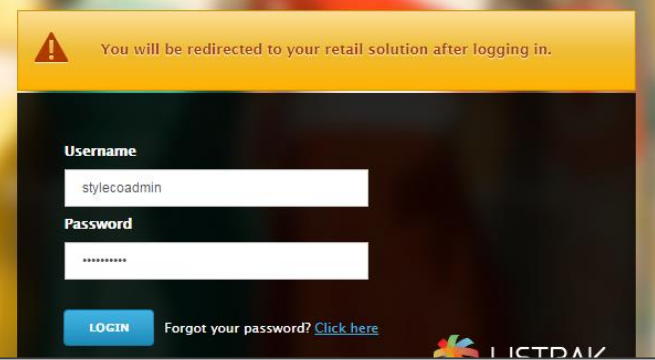

8. After you log in, select the one merchant you would like to integrate with. Use the drop-down menu next to the desired merchant to select **Main Website > Main Website Store > Default Store View**.

**NOTE**: If you have multiple merchants, ensure you are selecting the appropriate merchant to integrate your store with. If you are unsure which one to use, please reach out to your project or account manager.

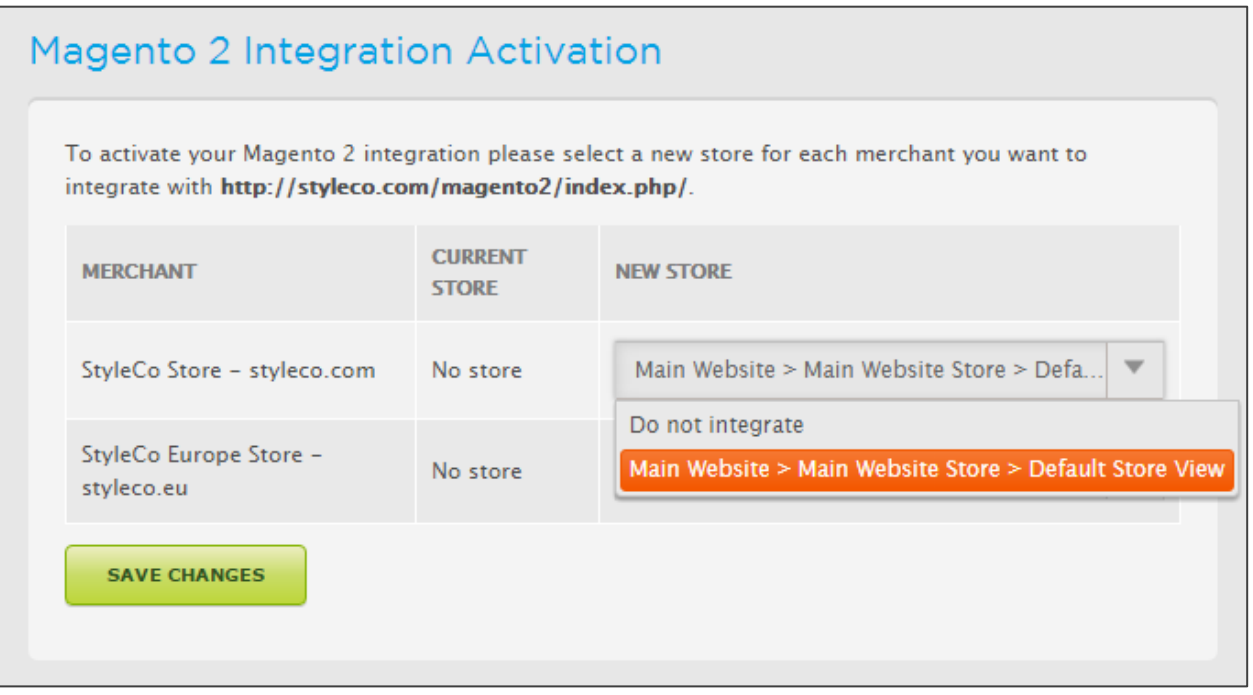

9. Click Save Changes.

A confirmation appears notifying you that the integration activation has been successfully completed.

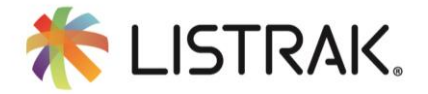

10. Click Return to Magento.

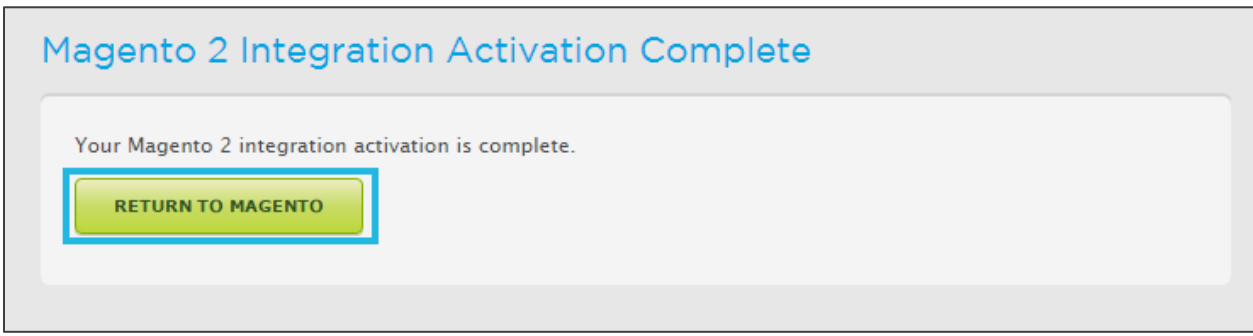

A pop-up warning regarding cache management will appear. The next section addresses this.

11. Click **X** to close the dialog box.

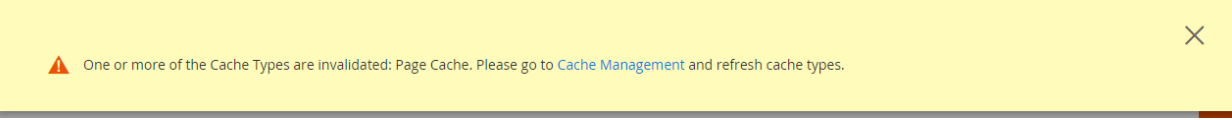

#### <span id="page-5-0"></span>**CLEAR CACHE**

To complete your activation, simply clear your Magento cache.

- 12. Click **System** on the left-hand navigation panel.
- 13. Then click Cache Management.
- 14. Using the drop-down menu, click **Select All**.
- 15. Then click **Submit**.
- 16. A confirmation will appear notifying you that the cache has been refreshed. You are now ready to configure your extension.

12 cache type(s) refreshed.

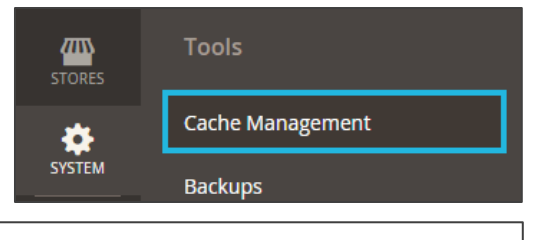

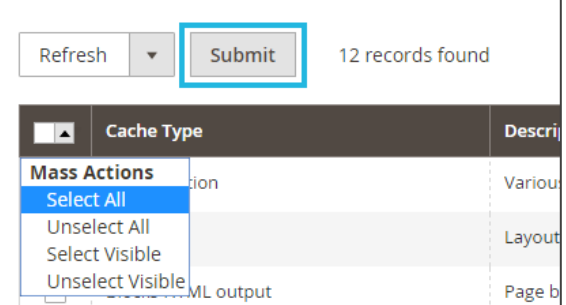

## <span id="page-5-1"></span>**Configure Your Extension**

#### <span id="page-5-2"></span>**STOREFRONT SETTINGS**

- 1. Click **Stores** on the left-hand navigation panel.
- 2. Then click Configuration.
- 3. Ensure that you are in the correct store. In this example, we synced our integration with **Main Website > Main Website Store > Default Store View**. Click on your **Store View**.

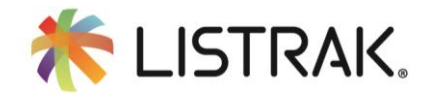

4. A pop-up appears asking if you are sure that you'd like to switch stores; Click **OK**.

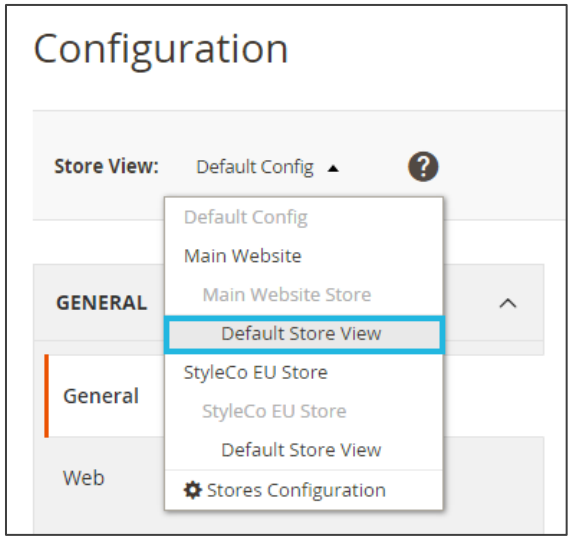

- 5. Click to expand the **Sales** section.
- 6. Then click **Listrak Integration**. You will see a screen that looks similar to the below image.

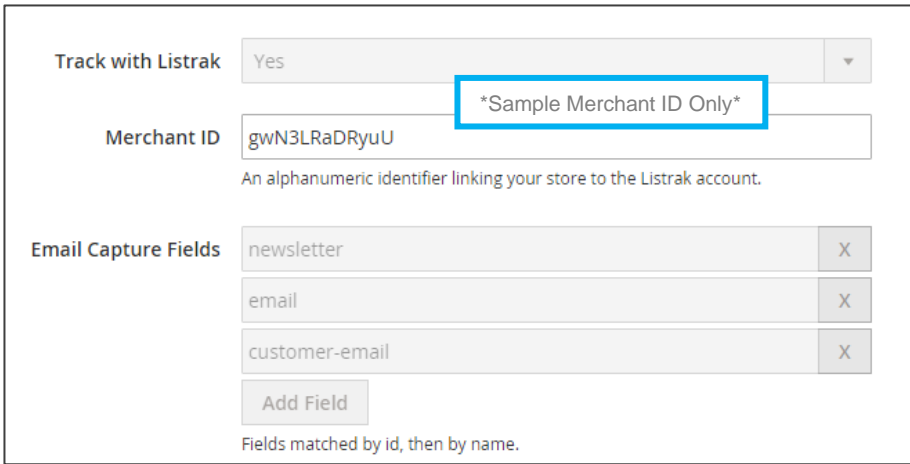

#### <span id="page-6-0"></span>**TRACK WITH LISTRAK**

1. Set Track with Listrak to Yes.

**NOTE**: This will enable or disable the JavaScript tracking on your website. If you disable this, you will no longer track conversion information in Listrak. If you have questions regarding this, please contact your project or account manager.

#### <span id="page-6-1"></span>**MERCHANT ID**

1. Your unique **Merchant ID** will auto-populate.

**NOTE**: The merchant ID is unique to you and your store. If you have multiple stores, each of them will correspond to a different merchant ID so there is no cross contamination of data.

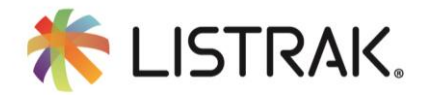

#### <span id="page-7-0"></span>**EMAIL CAPTURE FIELDS**

Email capture fields are used to capture email addresses of customers as they are entered into various capture points on your website. For example, if you have an email text box on your checkout page, adding an email capture point for your checkout page will allow us to capture the email address and retarget them through Listrak.

By default, Listrak Adds:

- **Newsletter**
- **Email**
- **Customer-email**

Follow the below instructions for adding additional capture fields and ensuring that each capture point is accounted for.

- 1. Navigate to a page on your website where the email address field exists.
- 2. **Right click** on the text field itself.

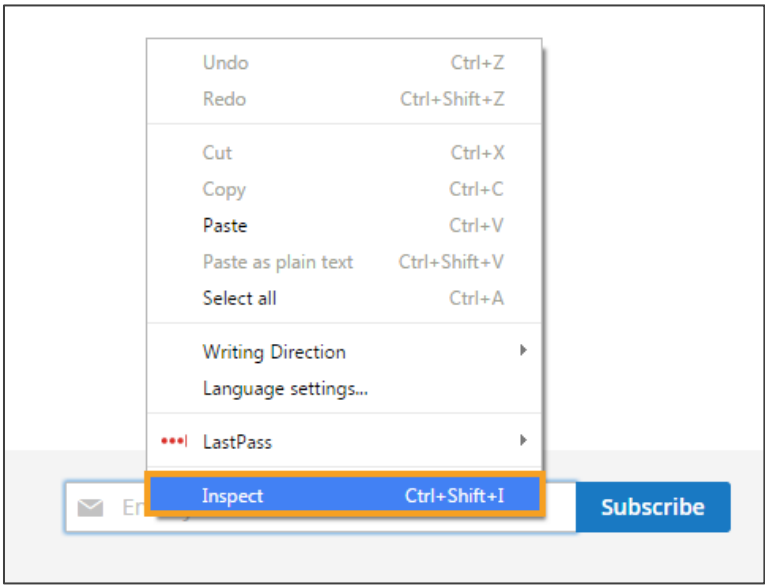

- 3. Click Inspect Element.
- 4. If the input tag has an ID, copy the value.
- 5. If the input tag does not have an ID, copy the value of the name.
- 6. In this example, we will copy newsletter.

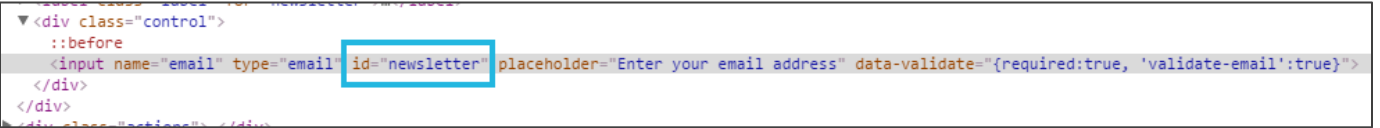

7. In your configuration, ensure your capture point ID is already there. If it is not, click **Add Field**.

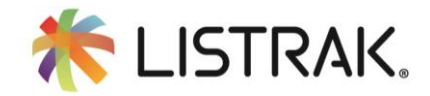

8. Add the value that you copied from the input into the new field.

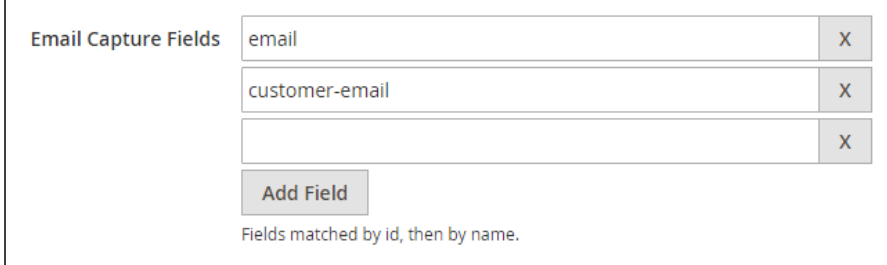

- 9. Repeat Steps 1 through 8 for each capture point on your website.
- 10. Click Save Config.

## <span id="page-8-0"></span>**Changing the Session Timeout**

We recommend you change your session time to **seven** days. Magento allows you to define how long cookies will exist on a customer's computer before expiring. The default setting is 3600 seconds, or one day.

To update this to the recommended settings for your Automated Marketing Campaigns, such as Shopping Cart Abandonment, complete the following steps to increase the timeout from one day to seven days.

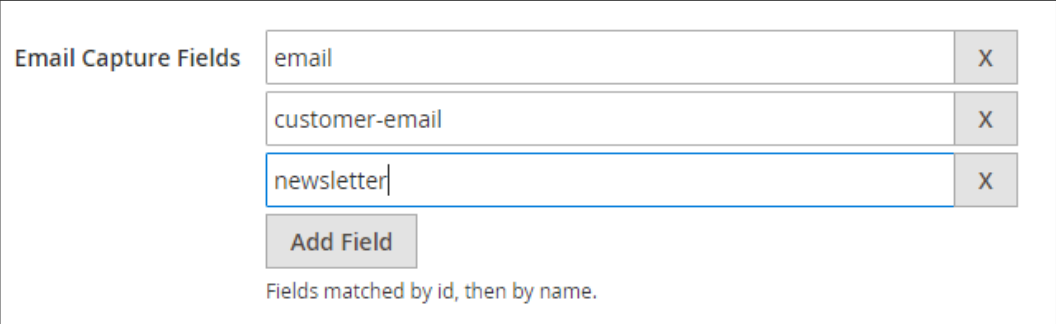

- 1. Click **Stores** on the left-hand navigation panel.
- 2. Then click Configuration.

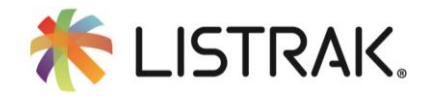

**NOTE**: Check the drop-down menu to ensure you are still on the store configuration as you were when setting up the initial configurations.

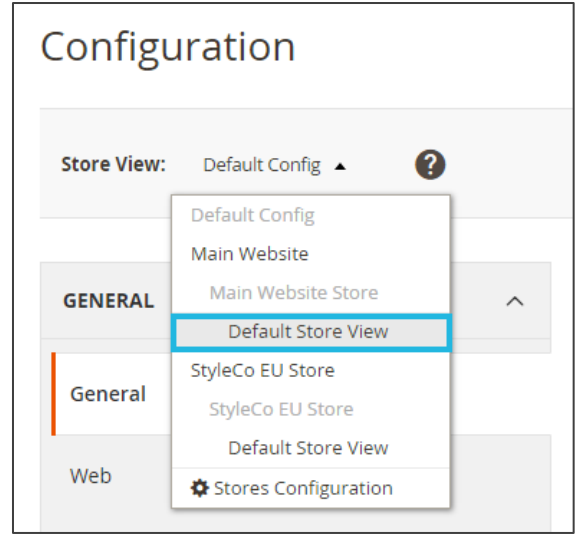

- 3. Ensure you are on the **General** tab.
- 4. Click on **Web**.
- 5. Click on **Default Cookie Settings**.
- 6. Next to **Cookie Lifetime** uncheck **Use system value**.
- 7. Change 3600 to **604800**.
- 8. Click **Save Config**.

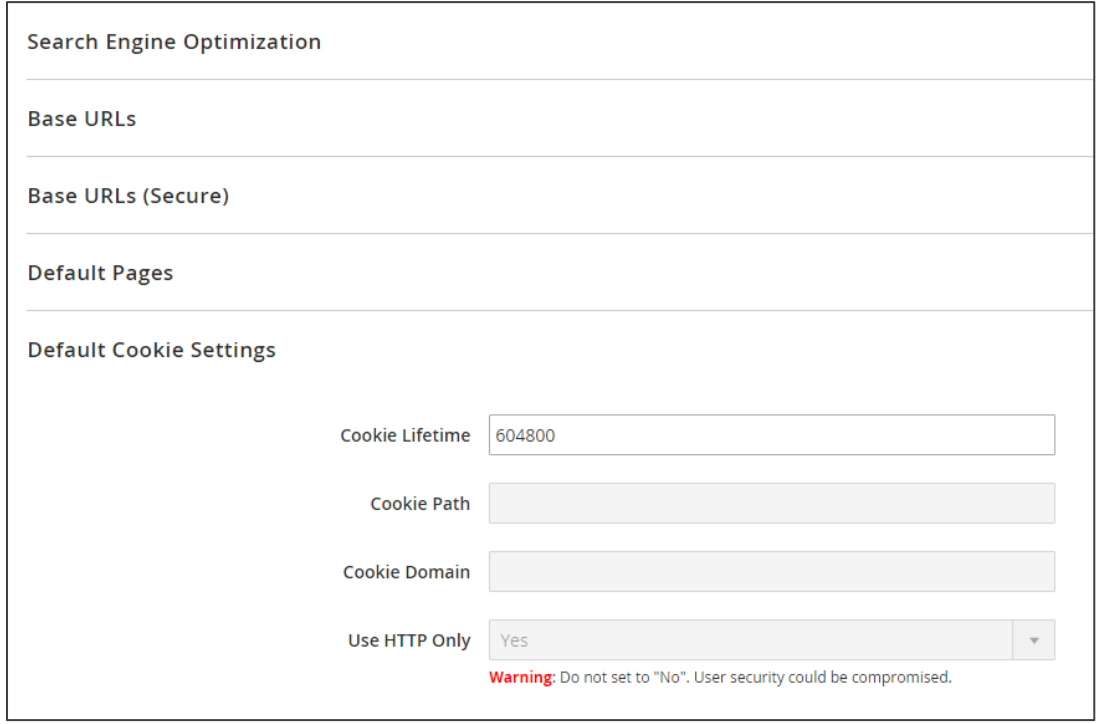

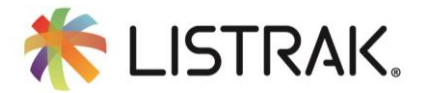

Congratulations! Your Magento Storefront has been configured with the Listrak Magento Module. Please indicate this has been completed based on the above instructions to your project manager so they can reconfirm for you.

## <span id="page-10-0"></span>**Upgrading Your Magento Extension**

#### <span id="page-10-1"></span>**CHECKING FOR UPGRADES**

To check whether an upgrade has been pushed out for the extension, simply add the following lines of code into your store's command line.

- 1. Open the Magento command line.
- 2. Type the following commands into the command line at the root of your website:

composer update listrak/listrak-remarketing --dry-run

If an update is available, you will see the following as a result:

```
- Updating listrak/listrak-remarketing (2.0.3) to listrak/listrak-remarketing (2.1.0)
```
#### <span id="page-10-2"></span>**UPGRADE THE EXTENSION**

To upgrade the extension, simply add the following lines of code into your store's command line.

- 1. Open the Magento command line.
- 2. Type the following commands into the command line at the root of your website:

```
composer update listrak/listrak-remarketing
bin/magento setup:upgrade
bin/magento cache:clean
```
After you have completed your upgrade, you will see the following results:

```
Loading composer repositories with package information
Updating dependencies (including require-dev)
  - Removing listrak/listrak-remarketing (2.0.3)
 - Installing listrak/listrak-remarketing (2.1.0)
   Downloading: 100%
Writing lock file
Generating autoload files
```
## <span id="page-10-3"></span>**Uninstalling Your Magento Extension**

#### <span id="page-10-4"></span>**UNINSTALLING THE EXTENSION**

To uninstall the extension, simply add the following lines of code into your store's command line, and follow the prompts.

1. Open the Magento command line.

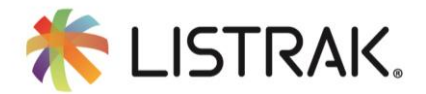

2. Type the following commands into the command line at the root of your website:

bin/magento module:uninstall Listrak\_Remarketing

In some versions of the software, the uninstall process halts on removing the extension's code:

```
about to remove code and/or database tables. Are you sure?[y/N]y
ing manuceumouce mode.<br>are about to remove a module(s) that might have database data. Remove the database data manually after uninstalling, if desired.<br>ving Listrak_Remarketing from module registry in database<br>ving Listrak
```
If the process is not working for more than a minute, hit Ctrl+C then run the following commands to complete the process.

- 3. Open the Magento command line.
- 4. Type the following commands into the command line at the root of your website:

composer remove listrak/listrak-remarketing bin/magento cache:clean bin/magento maintenance:disable